#### **Creating a free event listing on the Visit Northumberland website**

#### **1. Existing advertiser on visitnorthumberland.com**

If you already have a listing on [www.visitnorthumberland.com,](http://www.visitnorthumberland.com/) log into your account on [www.ntads.co.uk](http://www.ntads.co.uk/) then proceed to [point](#page-4-0) 2 in this guide.

#### **Not yet advertising on visitnorthumberland.com**

Go to [www.ntads.co.uk](http://www.ntads.co.uk/) and register. Click on Fill in your contact details under 'About you', then select a username and password. Click on SIGN ME UP.

#### **LOGIN**

You will then be taken to the login screen, under 'Manage your account' enter your username and password that you have just created.

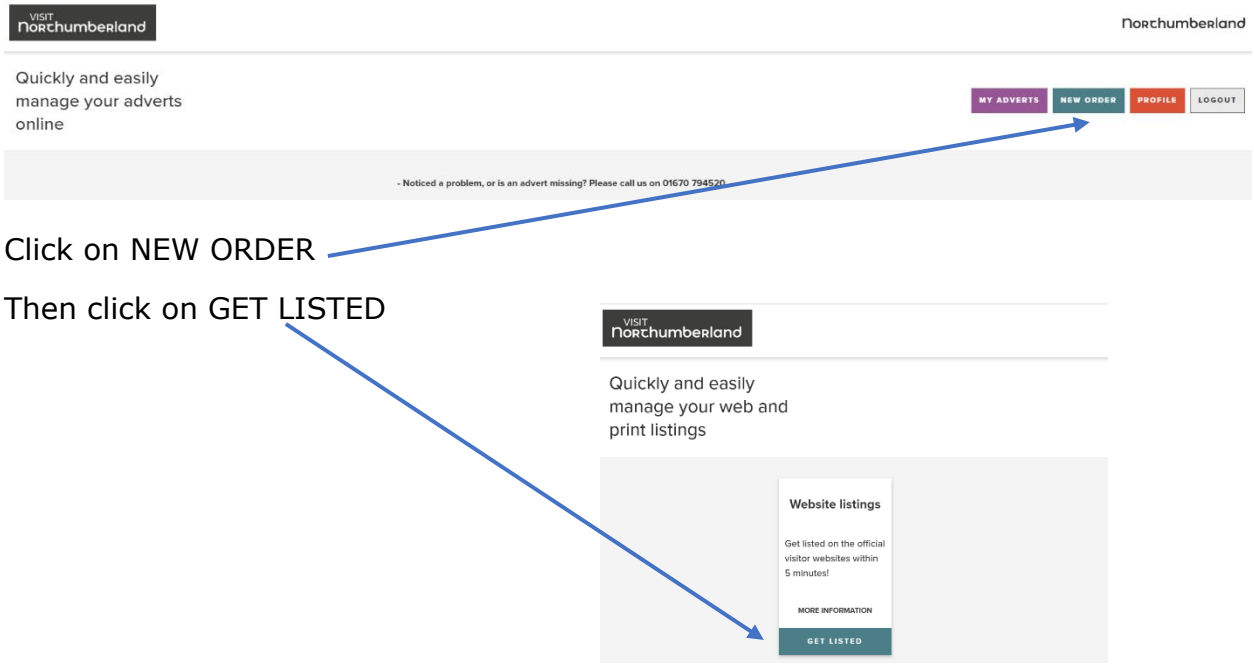

## VISIT<br>**NORChumberland**

#### **Adding your business**

#### Fill in your business name, town and postcode.

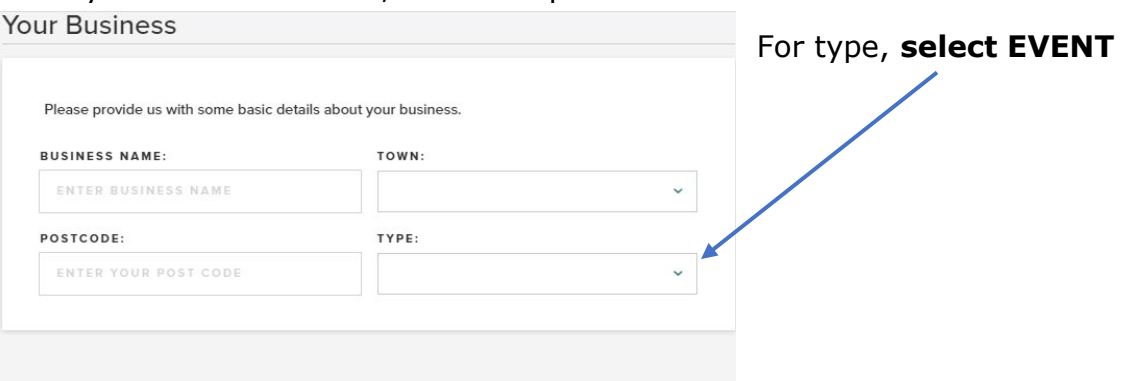

#### Partnership Packages

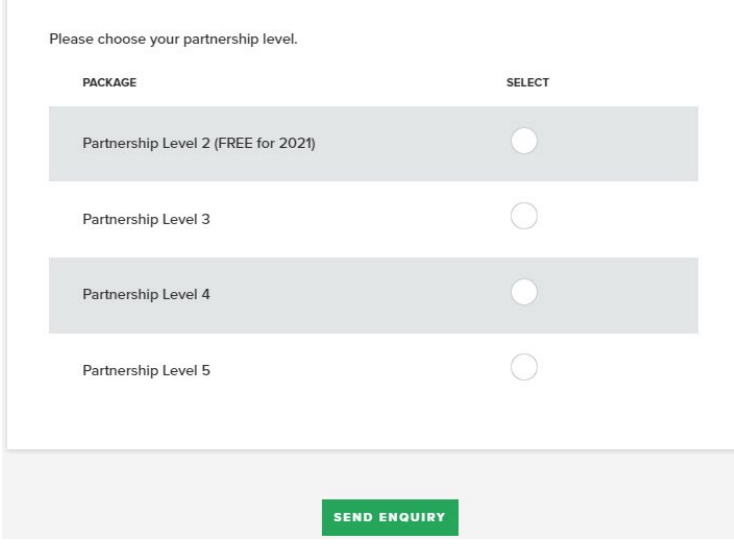

#### **Partnership Packages**

Select partnership level 4 to create your web listing. There is no charge for an event listing

Click on SEND ENQUIRY

On the next screen click on CONTINUE AND ADD MORE DETAILS

#### **Entering your contact details**

Select CONTACTS on the left-hand side and enter the address of where your event(s) will be held, plus the contact details. If you have multiple venues where you will be holding events then select one at this stage.

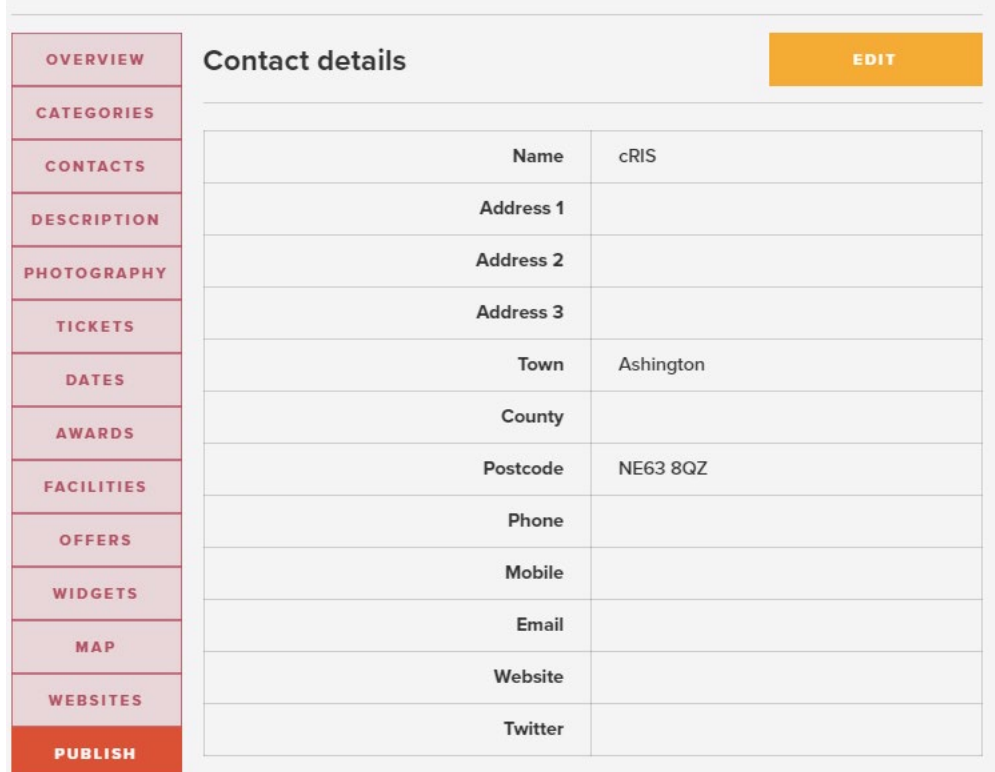

Once you have entered your details click on the green UPDATE button.

#### **Category**

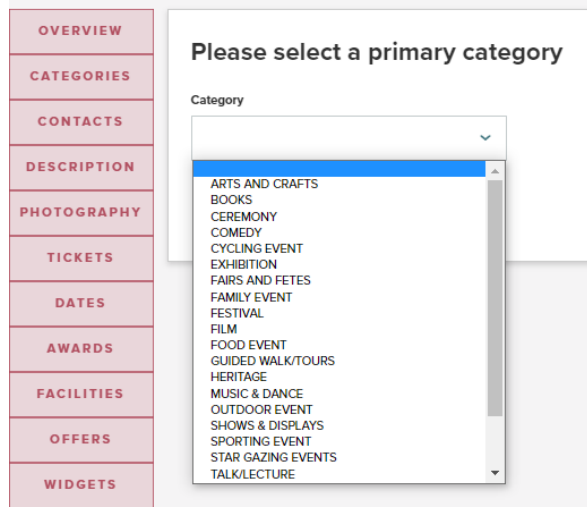

Click on categories on the left hand side, then click EDIT.

From the drop down menu select the appropriate event type and then click on UPDATE.

### $\frac{VIS|T}{N}$ norchumberland

#### **Description**

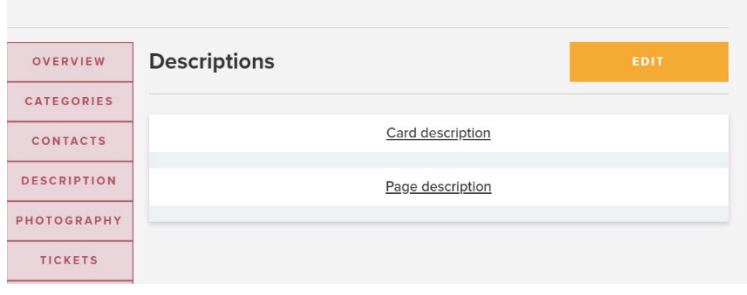

#### Click on the orange EDIT button

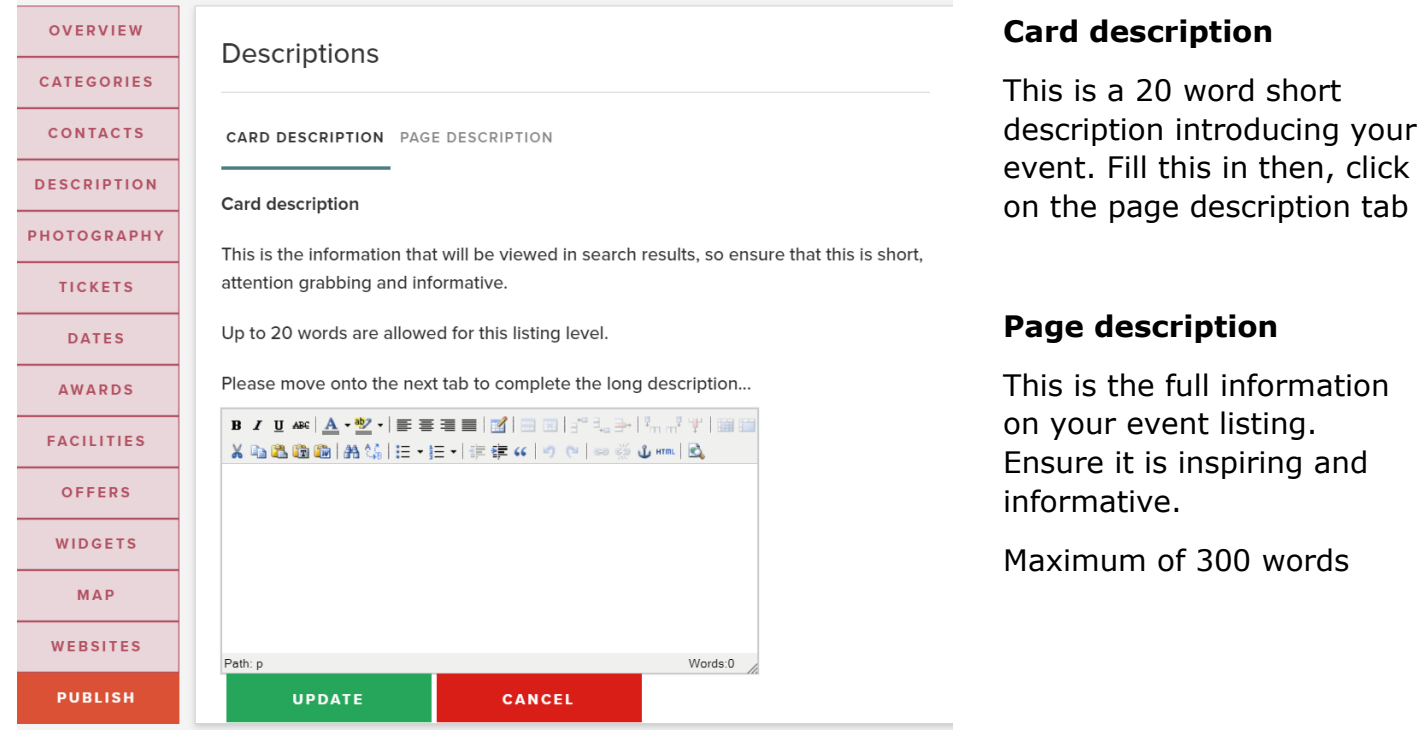

Once you have entered your details click on the green UPDATE button.

#### **Photography**

Click on the button on the left hand side, then click the green 'Add photo' button

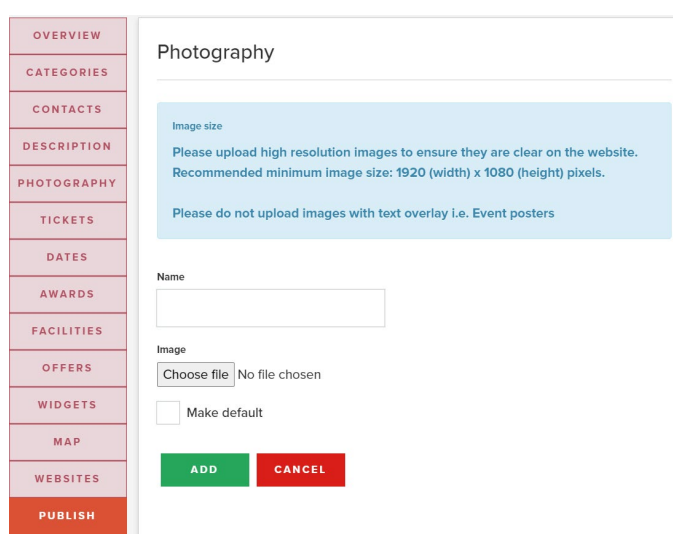

Please Note: any images that have writing over the top of them will not be uploaded to the website.

Photo size: optimal size is 1920 pixels wide by 1090 pixels high

- Enter a name for your image that describes your event.
- Click choose file to select the image to upload.
- Check the make default button if you would like that to be your main picture

Click ADD

#### <span id="page-4-0"></span>**Tickets**

Click on the Tickets button on the left hand side, then click ADD TICKET

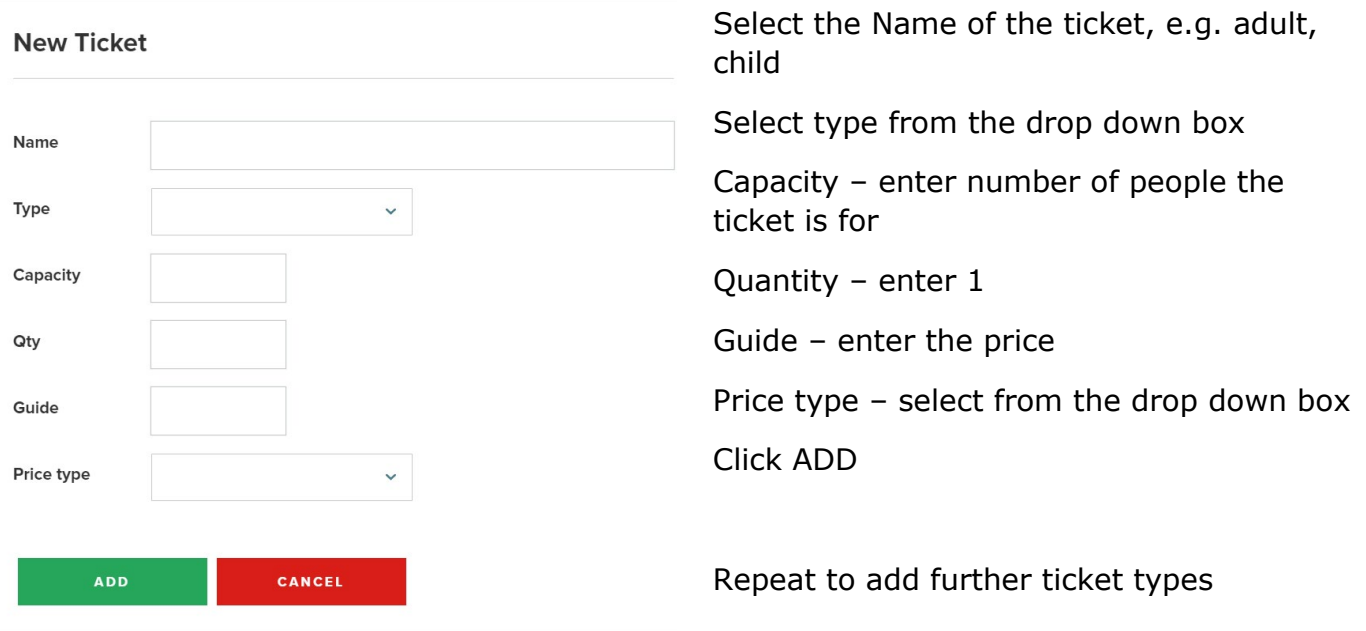

### $\frac{VIS|T}{\text{Norkchumbenland}}$

#### **Dates**

Click on the Dates button on the left hand side, then click ADD EVENT DATE.

Select the start and end date and times. Then select the event date option.

Click ADD.

Repeat to add further dates

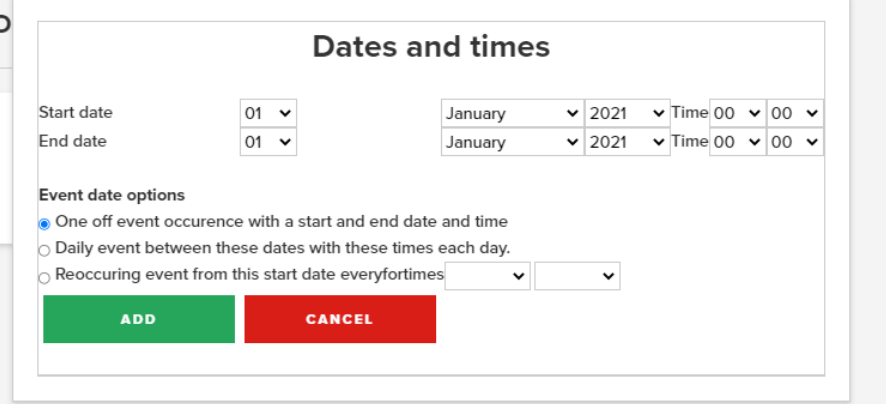

#### **Publish**

When you have entered your contact details, description, photography, tickets and dates, click on PUBLISH (button at the bottom on the left).

We will then moderate your event before making it live on the website

#### **2. Creating your event listing**

Click 'ADD NEW EVENT' (Purple button) to begin to create your event

**OR** if the event is taking place at the same address as your business listing/the details you have just entered if you don't have a business listing, then select 'ADD VENUE EVENT' (Orange button) and the system will fill in the address for you.

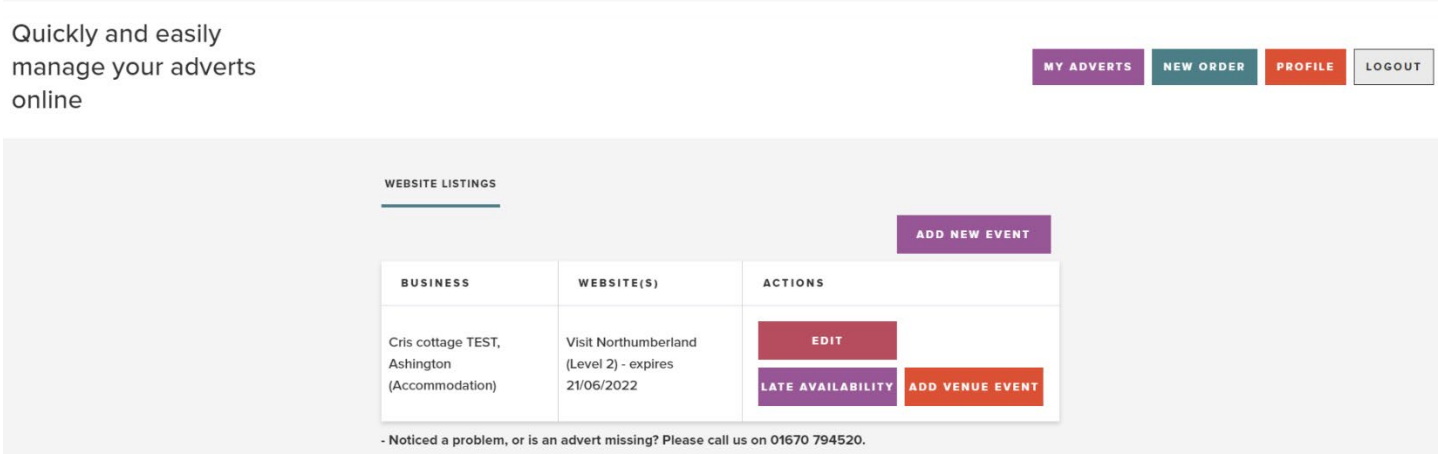

#### **Event name and address**

Fill in all the boxes:

Event name – this is how it will be displayed on the website

If you selected 'Add Venue event' in the previous stage your address details will already be populated.

#### Add a new event

Event name and contact details

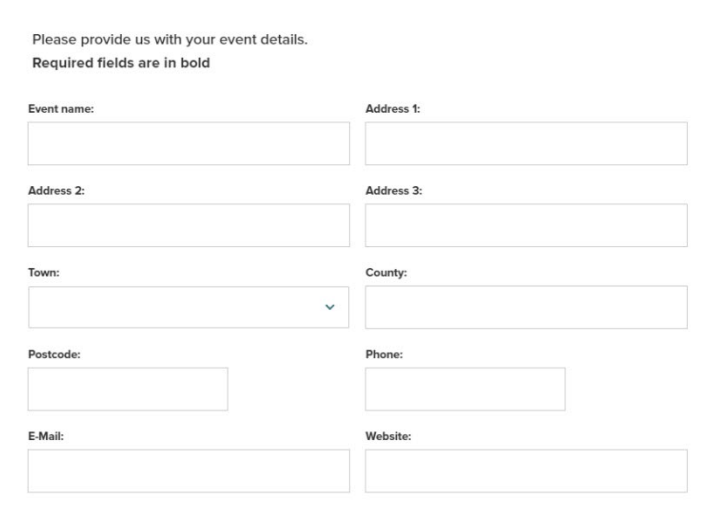

#### **Category and description**

Pick your category from the drop down list:

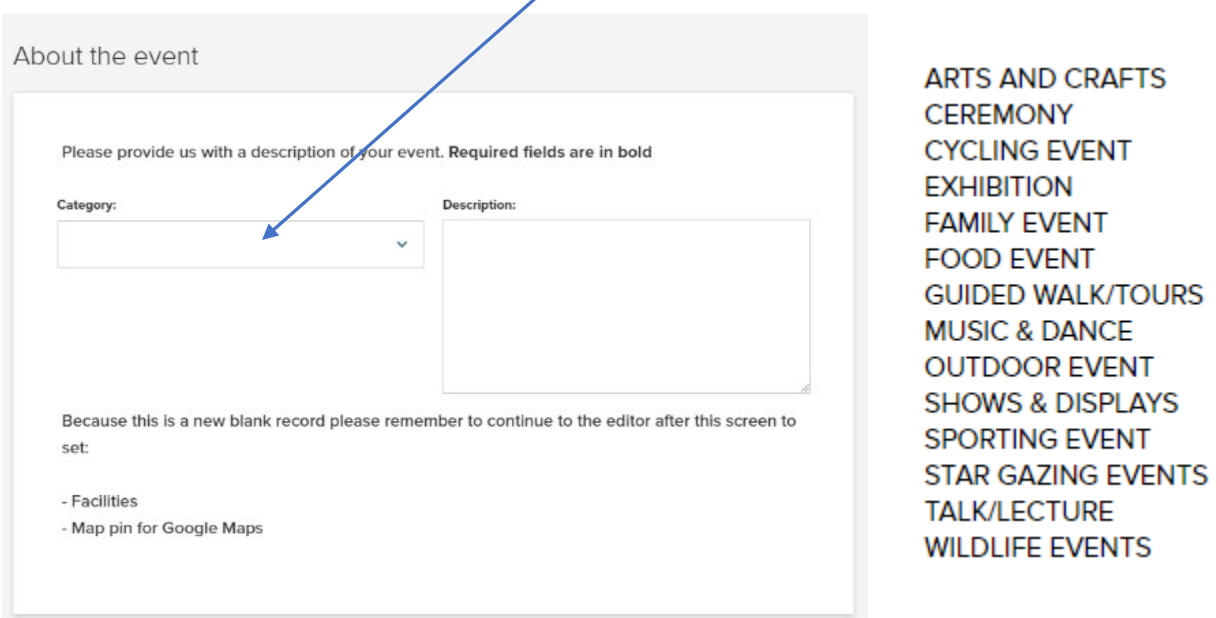

Description – this is your opportunity to tell people about your event.

No more than 300 words. Ensure your description is inspiring and informative.

#### **Dates/times and tickets/prices**

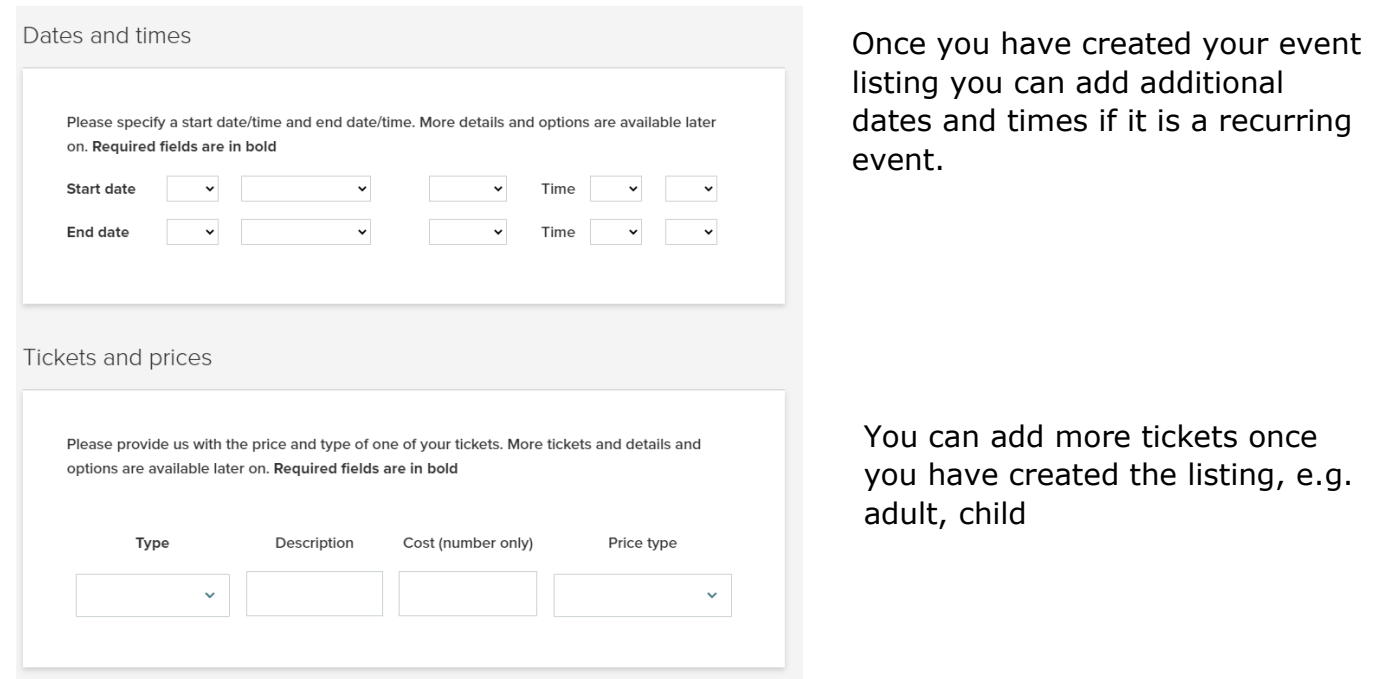

# VISIT<br>**NORChumberland**

#### **Photo**

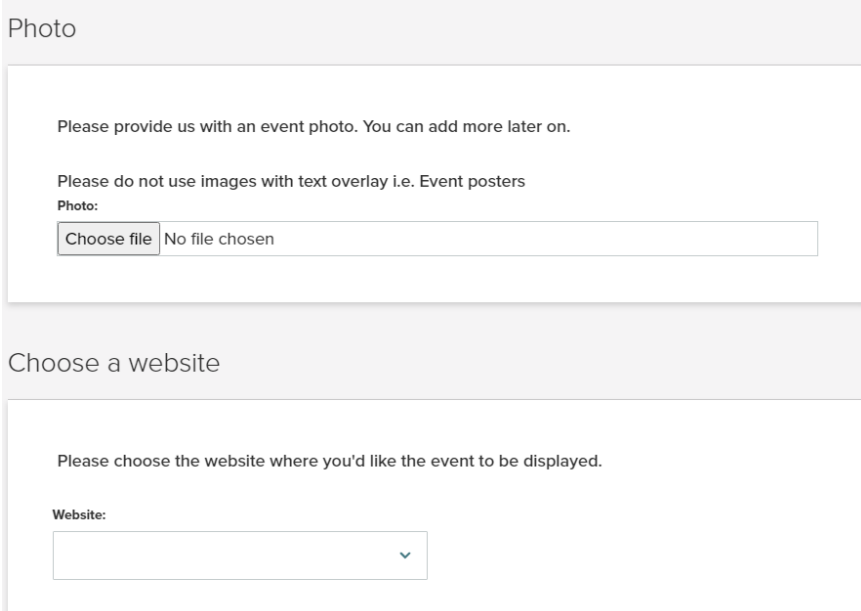

Please Note: any images that have writing over the top of them will not be uploaded to the website.

Photo size: optimal size is 1920 pixels wide by 1090 pixels high

#### **Click 'ADD EVENT'**

We will then moderate your event before making it live on the website